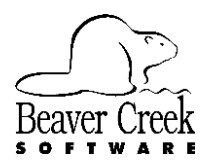

# **Reinstalling Aeris Basic**

Technical Bulletin A01003 | Aeris Basic | Updated 9/22/2011

These instructions are designed for situations where you are reinstalling Aeris Basic on the same computer or are installing Aeris Basic on a second non-networked computer.

- **NOTE:** Aeris Basic is licensed to be installed on one computer. Installing the software on a second computer, unless it is a direct replacement, is not free.
- 1. On your old computer, make backups of your global data and each of your practices.

Using your most recent installation CD, install Aeris Basic. You can contact Customer Service at 800- 895-3344 to order a maintenance release CD with the most current version. One of the last screens you will see during the installation is a Check Box asking if you would like to run Aeris Basic or not and you should remove the check and click on Next.

**IMPORTANT**: DO NOT RUN THE PROGRAM YET!

- 2. If you are installing Aeris Basic onto a computer running Windows Vista or Windows 7, you will need to install from a CD of version 1.0.009 or later. **DO NOT INSTALL ONTO WINDOWS VISTA or Windows 7 from a CD earlier than version 1.0.009!** If your CD is earlier, contact Customer Service to order a maintenance release CD with the most current version.
- 3. If you did not install the most recent release of Aeris Basic, you can download an update from the Beaver Creek Software web site at [http://www.aerismed.com/download.](http://www.aerismed.com/download)
- 4. Restore your data using the Administrator Utility. From the Windows Start button go to:

### **All Programs> Beaver Creek Software> Aeris Basic> Administrator Utility.**

The login name (until you restore global data) is **ADMIN** and the password is **ADMINPASS**.

5. From the menu, select

#### **File > Restore Offline Backup**

A window opens where you can select the file to restore. You may have to navigate to a different drive or folder to locate the backup files. Once you have found the files, select the Global Data backup file and clock Open to restore your practice data first.

- 6. The system will ask for the last disk first. If you are restoring from a Flash Drive or CD click on OK on this message.
- 7. Repeat steps 7 and 8 to restore each of your practices.

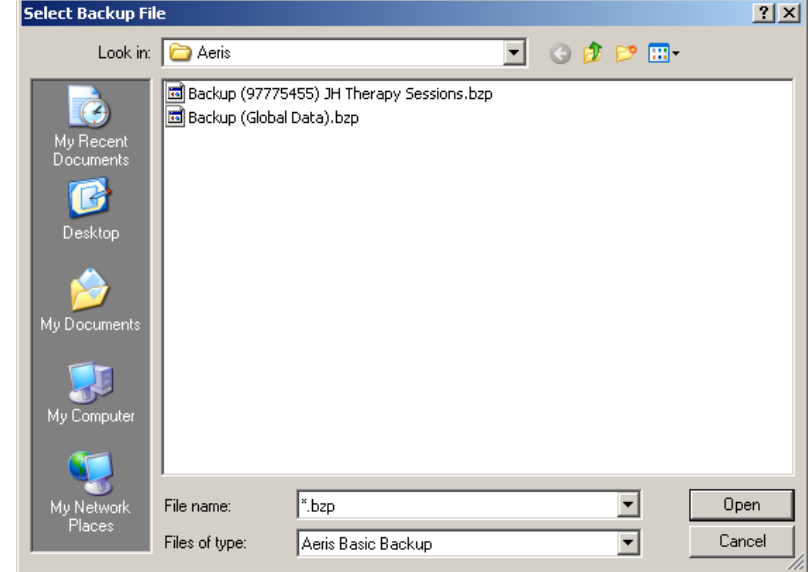

- 8. Run Aeris Basic. It may ask you for a synchronization code. You have ten days to obtain this code from Customer Service at 800-895-3344.
- 9. Be sure to fax or mail the registration from the new installation. To print the form, go to:

#### **Tools > Register > Print Registered Form**

You can mail the form or fax it to 541-752-5221.

**NOTE**: If you have difficulty and have backed up your data using a CD or a Zip file, you can contact tech support for help by calling 541-752-7563. This is not a free call.

## **Removing Aeris Basic from your Old Computer**

To avoid a charge for a secondary installation, you can print and send us a Removal Verification Form from your old computer. This form must be submitted prior to the Synchronization Code being issued and you should have 10 days after installing Aeris Basic on the new computer prior to the code being needed. Please verify the information is accurate on the new computer prior to running this utility. To print the Removal Verification Form please follow these steps:

- 1. Make sure Aeris Basic is closed.
- 2. From the Windows Start button, select Programs or All programs then go to

#### **Beaver Creek Software > Aeris Basic > Administrator Utility**

- 3. Log into the Administrator Utility with your normal login then go to **File > Disable Aeris Basic**.
- 4. When this process is complete a Verification form will be sent to your printer that you can either mail or fax to us using the information on the sheet.
- **IMPORTANT**: Do not disable Aeris Basic on your old computer until you have it installed on the new computer and your data has been restored and verified on the new computer.